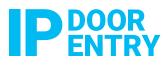

**REMOTE MANAGEMENT** 

# REMOTE MANAGEMENT BATICONNECT<sup>®</sup> CLOUD PROGRAMMING QUICK GUIDE

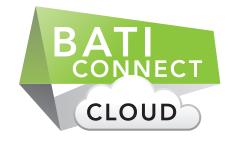

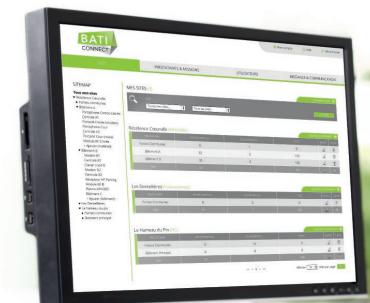

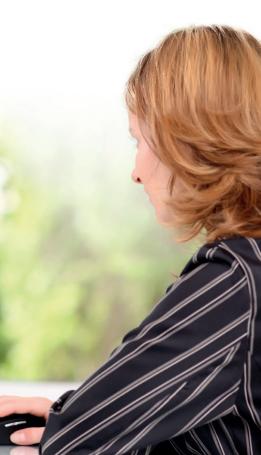

# CONTENT

| 1   | How to log into BATICONNECT Cloud                                   | 3  |
|-----|---------------------------------------------------------------------|----|
| 2   | How to add a user to your site                                      | 4  |
| 3   | How to register a resident phone number                             | 7  |
| 4   | How to change a resident phone number                               | 10 |
| 5   | How to delete a resident phone number                               | 12 |
| 6   | How to add access passes (proximity keyfobs and radio transmitters) | 14 |
| 7.  | How to modify where an access pass is allocated                     | 16 |
| 8.  | How to deactivate a keyfob or radio transmitter                     | 17 |
| 9.  | How to view events/alarms                                           | 19 |
| 10. | How to use the search function                                      | 20 |
| 11. | How to send SMS messages to your residents                          | 21 |
| 12. | Facilities Management                                               | 23 |
|     | 12.1 Introduction to Facilities Management                          | 23 |
|     | 12.2 Select the Management/Facilities & Tasks section               | 23 |
|     | 12.3 Add a management company and fill in the requested information | 23 |
|     | 12.4 Add a Service Provider                                         | 24 |
|     | 12.5 Fill in the required information                               | 27 |
|     | 12.6 How to create tasks                                            | 28 |
|     | 12.7 Using the Filter section                                       | 31 |

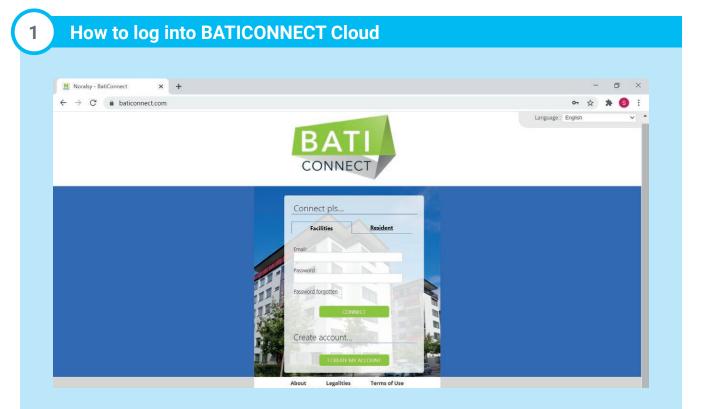

- Visit www.baticonnect.com
- Either create an account, or log-in.
- Enter your email and password, then click connect.

## 2 How to add a user to your site

A. Click on the 'user' tab.

| DATI                                                                                                    |                                       |                   | 🛔 My accours 🔄 Assistance software 🕕 Disconnect Language : English |
|----------------------------------------------------------------------------------------------------|---------------------------------------|-------------------|--------------------------------------------------------------------|
| BATI                                                                                                    |                                       |                   | Search 🔍                                                           |
| SITES                                                                                                    | MANAGEMENT / FACILITIES & TASKS       | USERS             | MESSAGES & COMMUNICATION                                           |
|                                                                                                    |                                       |                   | Add a user 🕀                                                       |
|                                                                                                    | Name & Fint Name                      | User / Email      |                                                                    |
| TRAINING@IPDOORENTRY.CO.UK                                                                                                    |                                       | info@ipdoorwntry  |                                                                    |
| In the second second seco | McLaren Dyson                         | bmclaren@jodcoren |                                                                    |
|                                                                                                    | <u>lames Hoobes</u>                   | itustmi@indooren  |                                                                    |
|                                                                                                    | IP Door Entry Ital IP Door Entry Ital | adisarinidi120ar  |                                                                    |
|                                                                                                    |                                       |                   | ··· · · · · · · · · · · · · · · · · ·                              |

- **B.** Click 'Add a user'.
- **C.** Change the language.

| MANAGE USER        |                              |                                                                     |                                                     | ×                  |
|--------------------|------------------------------|---------------------------------------------------------------------|-----------------------------------------------------|--------------------|
| USER INFORMATION   |                              |                                                                     |                                                     | ^                  |
| *Email :           | * Confirmation :             |                                                                     | * Language of user :<br>French                      | v                  |
| PROFILE BY SITE    |                              |                                                                     |                                                     |                    |
| Ţ L                | Select the sites where you v | wish to modify rights, then clic<br>rights - site by site - in each | k on group modify crayon. \<br>h line in the table. | bu can also modify |
| Sites              | Profile                      | Validity                                                            | Modify                                              | Status             |
| •                  | None                         | Not defined                                                         | 2                                                   |                    |
| Byron New Damo Kit | None                         | Not defined                                                         |                                                     |                    |
| Demo Cases         | None                         | Not defined                                                         |                                                     |                    |
| DEMO OLD           | None                         | Not defined                                                         |                                                     |                    |
| DEMO WALL          | None                         | Not defined                                                         |                                                     |                    |

- C. Enter the users email address and confirm the email address
- D. Select the sites this user requires access to
- E. To group change the access rights of the user click on the green modify icon

| CHANGE PROFILE               |        |            |        |       |                         |                              |                   |                |                    |         |                             |        |        |          |
|------------------------------|--------|------------|--------|-------|-------------------------|------------------------------|-------------------|----------------|--------------------|---------|-----------------------------|--------|--------|----------|
| ALID DATES                   |        |            |        |       |                         |                              |                   |                |                    |         |                             |        |        |          |
| Permanent     ROFILE BY SITE | O From | 28/07/2022 | 1      | Te    | 28/07/202               | 2                            |                   |                |                    |         |                             |        |        |          |
|                              |        |            |        | Г     | Legend :                | (                            | Optional          |                | Not accessi        | ble     | Acce                        | ssible | N      | o object |
| O Administration             |        |            |        |       |                         |                              |                   |                |                    |         |                             |        |        |          |
| Facilities                   | Users  | SMS        | Blocks | Flats | Residents<br>& Displays | APass<br>mgmnt &<br>transfer | Create<br>APasses | Keypad<br>code | Access<br>profiles | Devices | Week<br>types/<br>Holidays  | Events | Export | Import   |
| reate/Del/Modify<br>Consult  |        |            |        |       |                         |                              |                   |                |                    |         |                             |        |        |          |
| ) Create a site              |        |            |        |       |                         |                              |                   |                |                    |         |                             |        |        |          |
| Facilities                   | Users  | SMS        | Blocks | Flats | Residents<br>& Displays | APass<br>mgmnt &<br>transfer | Create<br>APasses | Keypad<br>code | Access<br>profiles | Devices | Week<br>types /<br>Holidays | Events | Export | Import   |
| reate/Del/Modify             |        |            |        |       |                         |                              |                   |                |                    |         |                             |        |        |          |
| ) Management                 |        |            |        |       |                         |                              |                   |                |                    |         |                             |        |        |          |
| Facilities                   | Users  | SMS        | Blocks | Flats | Residents<br>& Displays | APass<br>mgmnt &<br>transfer | Create<br>APasses | Keypad<br>code | Access<br>profiles | Devices | Week<br>types/<br>Holidays  | Events | Export | Import   |
| reate/Del/Modify             |        |            |        |       |                         |                              |                   |                |                    |         |                             |        |        |          |
| Concierge                    |        |            |        |       |                         |                              |                   |                |                    |         |                             |        |        |          |
| Facilities                   | Users  | SMS        | Blocks | Flats | Residents<br>& Displays | APass<br>mgmnt &<br>transfer | Create<br>APasses | Keypad<br>code | Access<br>profiles | Devices | Week<br>types/<br>Holidays  | Events | Export | Import   |
| reate/Del/Modify             |        |            |        |       |                         |                              |                   |                |                    |         |                             |        |        |          |
| ) Technical maintenance      |        | 0          |        |       |                         |                              |                   |                |                    |         |                             | 0      |        |          |
| Facilities                   | Users  | SMS        | Blocks | Flats | Residents<br>& Displays | APass<br>mgmnt &<br>transfer | Create<br>APasses | Keypad<br>code | Access<br>profiles | Devices | Week<br>types/<br>Holidays  | Events | Export | Import   |
| reate/Del/Modify             |        |            |        |       |                         |                              |                   |                |                    |         |                             |        |        |          |

**F.** Configure the validity date for this user. Choose permanent or a custom expiry date.

- **G.** Select the access rights for this user
- H. If you want to change the user right for a specific site, click on the 'modify' icon
- I. Click save when complete.

Your user will receive an email from <u>noreply@baticonnect.com</u>. The user needs to follow the link and fill in their details to create the account:

| MANAGE ACCOUNT            |                        |                     |                        |
|---------------------------|------------------------|---------------------|------------------------|
| COMPANY                   |                        | USER                |                        |
| GENERAL INFORMATION       |                        | GENERAL INFORMATION |                        |
| *Company :                | nfo@ipdoorentry.co.uk  | *Name :             |                        |
| Co.Reg Nº :               |                        | *First name :       |                        |
| *Co.type:                 | Select 🗸               | *Email :            | info@ipdoorentry.co.uk |
| CONTACT DETAILS           |                        | *Password :         |                        |
| *Address :                |                        | *Confirm password : |                        |
| Additional address info : |                        |                     |                        |
| *Postcode :               |                        |                     |                        |
| *Town :                   |                        |                     |                        |
| *Country :                | UK                     |                     |                        |
| *Telephone : 0044         | please complete number |                     |                        |
| *Email :                  |                        |                     |                        |
| FAX :                     |                        |                     |                        |
| (*) Mandatory fields      |                        |                     |                        |
|                           | Save                   | Cancel              |                        |

## 3

## How to register a resident phone number

| Demo                                                         | Cases      | 5                |               |         |                            |    |              |           |                |            |             |        |              |
|--------------------------------------------------------------|------------|------------------|---------------|---------|----------------------------|----|--------------|-----------|----------------|------------|-------------|--------|--------------|
| Qty of panels : 2<br>Qty of flats/units<br>Qty of Foreign/In | : 11 / 100 | / 10             |               |         | n the flat you<br>program. |    |              |           |                |            | 1<br>1<br>M | ×      |              |
|                                                              | Blocks     |                  | Devices       |         | Display                    | S  |              | Access Pa | sses           | Events 8   | alarms      |        |              |
| Block C                                                      |            |                  |               |         |                            |    |              |           |                |            |             |        | 211          |
| Display by : 200                                             |            | *                |               |         |                            |    |              |           |                |            | A           | dd fla | <u>its</u> 🕀 |
| - <b>İ</b>                                                   | Flat N°    | Flat             | Access Passes | Display | Direct call code           | Te | lephone N°   |           | Keypad o       | ode        | Modify      | Delete | Notes        |
|                                                              | <u>001</u> | <u>Appl. 001</u> |               | Flat 1  | A22                        | 07 | 546277360 (/ | A) GB     | Porte principa | ile : 1234 | l           | Ť      | ľ            |
|                                                              | 002        | <u>Appt. 002</u> |               |         |                            |    |              |           |                |            | l           | Ť      | ľ            |
|                                                              | 003        | <u>Appt. 003</u> |               |         |                            |    |              |           |                |            | L           | Ť.     | ß            |
|                                                              | 004        | <u>Appt. 004</u> |               |         |                            |    |              |           |                |            | L           | Ť.     |              |
|                                                              | 005        | <u>Appt. 005</u> |               |         |                            |    |              |           |                |            | L           | 1      |              |
|                                                              | 006        | Appt. 006        |               |         |                            |    |              |           |                |            | l<br>l      | ۵<br>۵ |              |
|                                                              | 008        | Appt. 008        |               |         |                            |    |              |           |                |            |             | Û      | ľ            |
|                                                              | 009        | Appt. 009        |               |         |                            |    |              |           |                |            | 2           | Ť.     | ľ            |
|                                                              | 010        | <u>Appt. 010</u> |               |         |                            |    |              |           |                |            | Ø           | Ē.     | ľ            |
| 0                                                            | <u>011</u> | <u>Appl. 011</u> |               |         |                            |    |              |           |                |            | l           | Ē      | ľ            |
|                                                              | <u>012</u> | Appt. 012        |               |         |                            |    |              |           |                |            | l           | Ť      | ľ            |
|                                                              | 013        | <u>Appt. 013</u> |               |         |                            |    |              |           |                |            | l           | Ì      | ľ            |
| Total                                                        | <u>014</u> | <u>Appt. 014</u> |               |         |                            |    |              |           |                |            |             | Û      | ľ            |

| FLAT MANAGEMENT                                                                                                   | Elet/Anortmont                                     |
|----------------------------------------------------------------------------------------------------|----------------------------------------------------|
| FLAT TELEPHONE(S) PANEL DISPLAY(S) APASS(ES)                                                                      | Flat/Apartment<br>name/number (Ref only)           |
|                                                                                                    |                                                    |
| * Name of fiat : Appt. 000                                                                                        |                                                    |
| Flat N° : 0000 V                                                                                                  | Keypad code for                                    |
| Floor : Not defined                                                                                               | specific flat. (Optional)                          |
| Keypad code :                                                                                                    | (Code is only active if                            |
| Main door :                                                                                                    | the flat has a registered                          |
| Access code taken into account <u>only</u> on IPGUARD                                                             | panel display)                                     |
| AUX relay 1:                                                                                                    |                                                    |
| AUX relay 2 :                                                                                                    | Patrice I and a data for                           |
| Access code(s) taken into account <u>anly</u> on IPGUARD                                                          | Enter a keypad code for<br>Aux Relay 1. (Optional) |
| Password : Password allows resident to connect to his resident page(s) on BATI                                    | Aux Relay 1. (Optional)                            |
| Password allows resident to connect to his resident page(s) on BATT                                               |                                                    |
| Temporary ID : 68b435b0d                                                                                          |                                                    |
| This ID allows resident to connect to his resident page(s) on BATI before his telephone number(s) are registered. |                                                    |
| NOTES                                                                                                    |                                                    |
|                                                                                                    |                                                    |
|                                                                                                    |                                                    |
|                                                                                                    |                                                    |
|                                                                                                    |                                                    |
|                                                                                                    |                                                    |
| Max 160 characters                                                                                                |                                                    |
| Save Close                                                                                                    |                                                    |
|                                                                                                    |                                                    |

| T TELEPHONE(S) PANEL DISPLAY(S)                          | APASS(ES)                                |                     | Click on add a telephone<br>number.                          |
|----------------------------------------------------------|------------------------------------------|---------------------|--------------------------------------------------------------|
|                                                          |                                          | Add a telephone n 🔶 |                                                              |
|                                                          | Telephone                                | Modify Delete       |                                                              |
|                                                          |                                          |                     |                                                              |
|                                                          |                                          |                     |                                                              |
|                                                          |                                          |                     |                                                              |
|                                                          |                                          |                     |                                                              |
|                                                          |                                          |                     |                                                              |
|                                                          |                                          |                     |                                                              |
|                                                          |                                          |                     |                                                              |
|                                                          | Save Close                               |                     |                                                              |
|                                                          |                                          |                     |                                                              |
|                                                          |                                          |                     |                                                              |
| IONE MANAGEMENT                                          |                                          |                     | Enter resident's phone                                       |
| LEPHONE MOBILE APPLICATION                               | 15                                       |                     | number.                                                      |
| : Appt. 001                                              |                                          |                     |                                                              |
| mber :                                                   | UK (0044)<br>0044 please complete number | <u> </u>            |                                                              |
|                                                          |                                          |                     |                                                              |
| ompatible VISIO :                                        |                                          |                     |                                                              |
|                                                          | Ignore                                   |                     |                                                              |
|                                                          | Ignore                                   |                     |                                                              |
| ompatible VISIO :<br>unctions only available with panel) | Ignore                                   |                     | Once the telephone                                           |
|                                                          | Ignore                                   |                     | Once the telephone<br>number has been entered<br>click save. |
|                                                          | Ignore<br>Save Cancel                    |                     | number has been entered                                      |

### This is not the final stage for registering a phone number!

You need to complete panel display before the telephone registration is complete.

| FLAT MANAGEMENT                                            |                                                                                                    |              | Click on Panel Display tab                                    |
|------------------------------------------------------------|----------------------------------------------------------------------------------------------------|--------------|---------------------------------------------------------------|
| FLAT TELEPHONE(5) PANEL DISPLAY(5)                         | APASS(ES)                                                                                                    |              | Click of Parler Display tab                                   |
|                                                            | y of flats/names programmed = <b>100</b> . Vous pouvez encore programmer <b>92</b> noms sur les platines de va <del>pe sit</del> | 1            |                                                               |
|                                                            | Add a residen t                                                                                                    |              |                                                               |
| Name                                                       | Display profile Modify Delete                                                                                                    |              |                                                               |
| Pudite                                                     | Usplay prome Modely Dence                                                                                                    |              |                                                               |
|                                                            |                                                                                                    |              |                                                               |
|                                                            |                                                                                                    |              |                                                               |
|                                                            |                                                                                                    |              |                                                               |
|                                                            |                                                                                                    |              |                                                               |
|                                                            |                                                                                                    |              | Click on add a resident.                                      |
|                                                            |                                                                                                    |              |                                                               |
|                                                            | Save Close                                                                                                    |              |                                                               |
|                                                            | Save" Close                                                                                                    |              |                                                               |
|                                                            |                                                                                                    |              |                                                               |
|                                                            |                                                                                                    |              |                                                               |
|                                                            |                                                                                                    |              | In the UK it is best practice                                 |
|                                                            |                                                                                                    |              | to enter the flat number                                      |
| PANEL DISPLAY                                              | *                                                                                                    | 1            | here. This info is displayed<br>on the panel.                 |
| General information                                        |                                                                                                    |              | eg. Flat 01                                                   |
| Location :                                                 | Example Flat 1                                                                                                    |              |                                                               |
| Display name :                                             | (If nume, sumame fust)                                                                                                    |              |                                                               |
| Access / display profile :                                 | Profil - Example                                                                                                    |              | Select the required display                                   |
| Call code :                                                | (key) A                                                                                                    |              | profile. The display profile<br>relates to what panel and     |
| For hardwired installations (NPH300),                      |                                                                                                    |              | when the panel will display                                   |
| this field must be identical to that programmed for the ha | ndset/monitor                                                                                                    |              | the flat display. The system                                  |
|                                                            | _                                                                                                    |              | will automatically allocate                                   |
| For IPGUARD                                                |                                                                                                    |              | the profile for the flat's<br>block.                          |
| Primary telephone number :                                 | Select                                                                                                    |              |                                                               |
| Time before transfer to telephone $N^\circ2$ :             | 20 🗸                                                                                                    |              |                                                               |
| Telephone number 2 :                                       | Select 🗸                                                                                                    |              | Enter the call code. It is                                    |
| Time before transfer to telephone $N^{\circ}$ 3 :          | 20 ~                                                                                                    |              | best practice to have this as                                 |
| Telephone number 3 :                                       | Select V                                                                                                    |              | the flat number, eg. 2.                                       |
| Time before cancelling of last N° :                        | 20 V                                                                                                    |              |                                                               |
| Auto-opening on call as per week type :                    | Never 🗸                                                                                                    |              |                                                               |
| autocom line / voice server                                |                                                                                                    |              | Select the telephone<br>number. Option selected               |
|                                                            |                                                                                                    |              | here will be called first.                                    |
|                                                            |                                                                                                    | $\mathbf{i}$ |                                                               |
|                                                            | $\mathbf{X}$                                                                                                    |              |                                                               |
|                                                            |                                                                                                    |              | Select the duration of time<br>before the call is diverted to |
|                                                            | Save Cancel                                                                                                    |              | next telephone number.                                        |
|                                                            |                                                                                                    |              |                                                               |
|                                                            |                                                                                                    |              |                                                               |
|                                                            |                                                                                                    |              | Select the telephone                                          |
|                                                            |                                                                                                    |              | number to call if first<br>telephone number does not          |
| Once completed                                             |                                                                                                    |              | answer or rejects the call.                                   |
| click save                                                 |                                                                                                    |              |                                                               |
|                                                            |                                                                                                    |              |                                                               |

Each flat can have a maximum of 3no telephone numbers.

4

### How to change a resident phone number

NB: This method requires a panel display already configured for the flat. If no panel display is configured refer to previous section.

1. Click 'Modify' on the flat.

|                      | Blocks               |                 | Devices                              | Disp    | lays             | Access Passes        | Events           | : & alarms          |
|----------------------|----------------------|-----------------|--------------------------------------|---------|------------------|----------------------|------------------|---------------------|
| Block A - MINI       | Block A - MINI ∠ I 🗓 |                 |                                      |         |                  |                      |                  |                     |
| Display by : All (5) |                      | ~               |                                      |         |                  |                      |                  | Add flats 🕂         |
|                      | Flat N°              | Flat            | Access Passes                        | Display | Direct call code | Telephone N° / Email | Keypad code      | Modify Delete Notes |
|                      | 000                  | Appt. 000       |                                      | Solomon | A1               | 07598958062 GB 🤣     | Main door : 1234 | <b>P</b>            |
|                      | <u>001</u>           | Appt. 001 FRAME |                                      |         |                  |                      | Main door : 8686 |                     |
| 0                    | 002                  | Appt. 002       | ()<br>0778005631<br>()<br>1111100020 |         |                  |                      |                  |                     |
|                      | 003                  | Appt. 003       |                                      |         |                  |                      |                  |                     |
|                      | 004                  | Appt. 004       | <u>0082101960</u>                    |         |                  |                      |                  | 2 🗎 🗹               |
| Total                |                      |                 | 3                                    | 1       |                  |                      |                  |                     |

- 2. Select the 'Telephone(S) & Email (S)' tab.
- 3. Click modify on the number you want to change.

| FLAT I | MANAGEMENT              |                  |           |                       | ×                     |
|--------|-------------------------|------------------|-----------|-----------------------|-----------------------|
| FLAT   | TELEPHONE(S) & EMAIL(S) | PANEL DISPLAY(S) | APASS(ES) |                       |                       |
|        |                         |                  |           | Add a teleph          | one number or email 🕀 |
|        | Telephone N° /          | Email            |           | IPGUARD App activated | Modify Delete         |
|        | 07598958062             | GB               |           | 0                     |                       |
|        |                         |                  |           |                       |                       |
|        |                         |                  |           |                       |                       |
|        |                         |                  |           |                       |                       |
|        |                         |                  |           |                       |                       |
|        |                         | Sav              | e Close   | •                     |                       |
|        |                         |                  |           |                       |                       |
|        |                         |                  |           |                       |                       |
|        |                         |                  |           |                       |                       |
|        |                         |                  |           |                       |                       |
|        |                         |                  |           |                       |                       |
|        |                         |                  |           |                       |                       |
|        |                         |                  |           |                       |                       |
|        |                         |                  |           |                       |                       |
|        |                         |                  |           |                       |                       |

4. Change the phone number in the field and click 'Save' when completed.

| MANAGE TEL      | EPHONE NUMBER OR EN         | AIL ADDRESS       | 5                                   |                        | ×            |
|-----------------|-----------------------------|-------------------|-------------------------------------|------------------------|--------------|
| TELEPHONE       | MOBILE APPLICATIONS         |                   |                                     |                        |              |
| Flat : Appt. 00 | 00                          |                   |                                     |                        |              |
| Teleph          | one number :                |                   |                                     |                        |              |
| Coun            | try :                       | UK (0             | 0044)                               |                        |              |
| Num             | ber :                       | 0044              | 7598958062                          |                        |              |
| The telep       | hone number can be used for | the video entry f | feature and the handsfree digital / | APass feature          |              |
|                 |                             |                   |                                     |                        |              |
|                 |                             | Save              | Cancel                              |                        |              |
|                 |                             |                   |                                     |                        |              |
|                 |                             |                   |                                     |                        |              |
| 5. Click 'Sa    | ave' again.                 |                   |                                     |                        |              |
| FLAT MANAGE     | MENT                        | _                 |                                     |                        | ×            |
| FLAT TELEPH     | ONE(S) & EMAIL(S) PANE      | L DISPLAY(S)      | APASS(ES)                           |                        |              |
|                 |                             |                   |                                     | Add a telephone number | or email 🕂   |
|                 | Telephone N° / Email        | _                 | IPGUARD /                           | App activated Me       | odify Delete |
|                 | 0777777777 GB               |                   |                                     |                        |              |
|                 |                             |                   |                                     |                        |              |
|                 |                             |                   |                                     |                        |              |
|                 |                             |                   |                                     |                        |              |
|                 |                             | Save              | e Close                             |                        |              |

## This will then automatically update the panels display.

|                      | Blocks  |                 | Devices                  | Displa  | ays              | Access Passes        | Events           | & alarms            |
|----------------------|---------|-----------------|--------------------------|---------|------------------|----------------------|------------------|---------------------|
| Block A - MINI       |         |                 |                          |         |                  |                      |                  | <b>∠</b> । 🗊        |
| Display by : All (5) |         | ~               |                          |         |                  |                      |                  | Add flats 🕂         |
| - 🛅                  | Flat N* | Flat            | Access Passes            | Display | Direct call code | Telephone N* / Email | Keypad code      | Modify Delete Notes |
|                      | 000     | Appt. 000       |                          | Solomon | A1               | 077777777 GB         | Main door : 1234 |                     |
|                      | 001     | Appt. 001 FRAME |                          |         |                  |                      | Main door : 8686 |                     |
|                      | 002     | Appt. 002       | D178008691<br>D111100020 |         |                  |                      |                  |                     |
|                      | 003     | Appt. 003       |                          |         |                  |                      |                  |                     |
|                      | 004     | Appt. 004       | 0082101960               |         |                  |                      |                  |                     |
| Total                |         |                 | 3                        | 1       |                  |                      |                  |                     |

5

## How to delete a resident phone number

### 1. Click 'Modify' on the flat

| Blo              | ocks       |                  | Devices       |           | Displays         | Access Passes        | Eve         | nts & alarms        |
|------------------|------------|------------------|---------------|-----------|------------------|----------------------|-------------|---------------------|
| Example          |            |                  |               |           |                  |                      |             | ∠   🗊               |
| Display by : 200 |            | ~                |               |           |                  |                      |             | Add flats 🕂         |
|                  | Flat N°    | Flat             | Access Passes | Display   | Direct call code | Telephone Nº / Email | Keypad code | Modify Delete Notes |
|                  | 000        | <u>Appt. 000</u> |               |           |                  |                      |             |                     |
|                  | <u>001</u> | Appt. 001        |               | Appt. 001 | A1               | 07598958063 GB       |             |                     |
|                  | 003        | <u>Appt. 003</u> |               |           |                  |                      |             |                     |
|                  | 004        | Appt. 004        |               |           |                  |                      |             |                     |
| Total            |            |                  | 0             | 1         |                  |                      |             |                     |

## 2. Click on the 'Panel Display(s)' tab

3. Click 'Delete'

| FLAT N | MANAGEMENT              |                  |           |                                                           | ×                                                           |
|--------|-------------------------|------------------|-----------|-----------------------------------------------------------|-------------------------------------------------------------|
| FLAT   | TELEPHONE(S) & EMAIL(S) | PANEL DISPLAY(S) | APASS(ES) |                                                           |                                                             |
|        |                         |                  | -         | Qty of flats/names programmed = <b>400</b> . You ca<br>Ad | in still program : 387 name(s)<br>Id a panel display name 🕂 |
|        | Name                    |                  | Ad        | cess / display profile                                    | Modify Delete                                               |
|        | Appt. 001               |                  |           | Profil - Example                                          |                                                             |
|        |                         |                  |           |                                                           |                                                             |
|        |                         |                  |           |                                                           |                                                             |
|        |                         |                  |           |                                                           |                                                             |
|        |                         |                  |           |                                                           |                                                             |
|        |                         |                  |           |                                                           |                                                             |
|        |                         |                  |           |                                                           |                                                             |
|        |                         |                  |           |                                                           |                                                             |
|        |                         |                  |           |                                                           |                                                             |
|        |                         |                  |           |                                                           |                                                             |
|        |                         |                  |           |                                                           |                                                             |
|        |                         |                  |           |                                                           |                                                             |
|        |                         |                  |           |                                                           |                                                             |
|        |                         |                  |           |                                                           |                                                             |
|        |                         | Sa               | ave C     | lose                                                      |                                                             |
|        |                         |                  |           |                                                           |                                                             |

- 4. Click 'Telephone(s) & Email(s)'5. Delete the phone numbers

| FLAT | MANAGEMENT              |                  |           | _                     | ×                       |
|------|-------------------------|------------------|-----------|-----------------------|-------------------------|
| FLAT | TELEPHONE(S) & EMAIL(S) | PANEL DISPLAY(S) | APASS(ES) |                       |                         |
|      |                         |                  |           | Add a telep           | ohone number or email 🕂 |
|      | Telephone N° /          | Email            |           | IPGUARD App activated | Modify Delete           |
|      | 07598958063             | GB               |           |                       |                         |
|      |                         |                  |           |                       |                         |
|      |                         |                  |           |                       |                         |
|      |                         |                  |           |                       |                         |
|      |                         |                  |           |                       |                         |
|      |                         |                  |           |                       |                         |
|      |                         |                  |           |                       |                         |
|      |                         |                  |           |                       |                         |
|      |                         |                  |           |                       |                         |
|      |                         |                  |           |                       |                         |
|      |                         |                  |           |                       |                         |
|      |                         |                  |           |                       |                         |
|      |                         |                  |           |                       |                         |
|      |                         |                  |           |                       |                         |
|      |                         | c                | ave Close |                       |                         |
|      |                         | -                | ave close | •                     |                         |
|      |                         |                  |           |                       |                         |
|      |                         |                  |           |                       |                         |
|      |                         |                  |           |                       |                         |
|      |                         |                  |           |                       |                         |
|      |                         |                  |           |                       |                         |
|      |                         |                  |           |                       |                         |
|      |                         |                  |           |                       |                         |
|      |                         |                  |           |                       |                         |
|      |                         |                  |           |                       |                         |
|      |                         |                  |           |                       |                         |
|      |                         |                  |           |                       |                         |
|      |                         |                  |           |                       |                         |
|      |                         |                  |           |                       |                         |

## How to add access passes (proximity keyfobs & radio transmitters)

- 1. Click on the block
- 2. Click on the flat

6

| Bloc             | ocks       |                  | Devices        |           | Displays         | Access Passes        | Ev          | vents & alarms      |
|------------------|------------|------------------|----------------|-----------|------------------|----------------------|-------------|---------------------|
| Display by : 200 |            | ~                |                |           |                  |                      |             | Add a block 🕂       |
|                  |            |                  |                |           | Flat(s)          | Device(s)            | APass(es)   | Modify Delete Notes |
|                  |            | Block A          | <u>- MINI</u>  |           | 5                | Z                    | 3           |                     |
|                  |            | Block B - MINI F | LUS hands free |           | <u>6</u>         | 2                    | <u>20</u>   |                     |
|                  |            | Block C          | TOUCH          |           | <u>1998</u>      | 2                    | Q           |                     |
|                  |            | Block D - I      | MINI PLUS      |           | <u>6</u>         | Q                    | 1           |                     |
|                  |            | Exar             | nple           |           | 4                | <u>0</u>             | <u>0</u>    |                     |
|                  |            | То               | tal            |           | 2019             | 11                   | 24          |                     |
| Bloc             | cks        |                  | Devices        |           | Displays         | Access Passes        | Eve         | ents & alarms       |
| Example          |            |                  |                |           |                  |                      |             | ∠□□                 |
| Display by : 200 |            | ~                |                |           |                  |                      |             | Add flats 🕂         |
| - 🗋              | Flat N°    | Flat             | Access Passes  | Display   | Direct call code | Telephone N° / Email | Keypad code | Modify Delete Notes |
|                  | 000        | <u>Appt. 000</u> |                |           |                  |                      |             | P 🗎 🗹               |
|                  | <u>001</u> | <u>Appt. 001</u> |                | Appt. 001 | A1               | 07598958063 GB       |             |                     |
|                  | <u>003</u> | <u>Appt. 003</u> |                |           |                  |                      |             | 2                   |
|                  | 004        | Appt. 004        |                |           |                  |                      |             |                     |
| Total            |            |                  | 0              | 1         |                  |                      |             |                     |

- 3. Click on the 'APASS' tab
- 4. Click 'Add APasses'

| FLAT N    | IANAGEMEN | т              |                   | ×                                                  |
|-----------|-----------|----------------|-------------------|----------------------------------------------------|
| FLAT      | TELEPHON  | E(S) & EMAIL(S | 5) PANEL DISPLAY( | (S) APASS(ES)                                      |
| Display b | y: 200    |                | ~                 | Add APasses 🕂                                      |
| Acc       | ess Pass  | Resident       | Access profile    | Telephone number / Email Colour Type Modify Delete |
|           |           |                |                   |                                                    |
|           |           |                |                   |                                                    |
|           |           |                |                   |                                                    |
|           |           |                |                   |                                                    |
|           |           |                | _                 |                                                    |
|           |           |                |                   | Save Close                                         |
|           |           |                |                   |                                                    |

### 5. Select the 'Type'

| APass (SCODE) - N° (KCF V       |
|---------------------------------|
| BLACK                           |
|                                 |
| Use a Noralsy encoder           |
| 1                               |
|                                 |
|                                 |
| Block D - MINI PLUS             |
| Appt. 001                       |
| Profil - Block D - MINI PLU 🗙 🕕 |
|                                 |
|                                 |
|                                 |
|                                 |
|                                 |
|                                 |
|                                 |
|                                 |

- 6. Enter the 10 digit unique ID
- 7. Click 'Save'

Default = APass (SCODE - No (KCP4000/KCP8000)

This is for a normal key fob pictured below

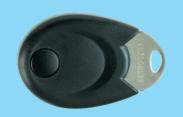

### KCP8000 Proximity Keyfob for residents

KCP8000 proximity keys are each engraved with a **unique 10 digit ID number**.

To add a TEL868 radio transmitter, change the type to 'Radio transmitter'

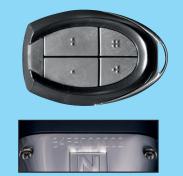

TEL868 Coded Radio Transmitter for motorists TEL868 radio transmitters are each engraved with a unique 10 digit ID number. 7

## How to modify where an access pass is allocated

|               | Blocks     |                  | Devices                                                                                                    |         | Displays         | Access Passes      | s Even                  | ts & alarms |        |       |
|---------------|------------|------------------|----------------------------------------------------------------------------------------------------|---------|------------------|--------------------|-------------------------|-------------|--------|-------|
| ock C         |            |                  |                                                                                                    |         |                  |                    |                         |             | 4      | ۵۱ 🗈  |
| uplay by : 20 | 10         | ~                |                                                                                                    |         |                  |                    |                         | E           | dd fla | 155.  |
|               | Flat: N*   | Fiat             | Access Passes                                                                                                    | Display | Direct call code | Telephone N*       | Keypad code             | Modify      | Delete | Notes |
| 0             | <u>001</u> | <u>Appl. 001</u> | 9         1111100008           9         1111100010           9         1111100010           9         1111100010 | Flat.1  | A1               | 07546277360 (A) GD | Porte principale : 1234 | L           | ŧ      | Ľ     |
|               | 002        | <u> 699. 002</u> |                                                                                                    |         |                  |                    |                         | L           | 1      | E     |
| 0             | 003        | Appr. 003        |                                                                                                    |         |                  |                    |                         | L           |        | B     |
|               | <u>904</u> | April 004        |                                                                                                    |         |                  |                    |                         | L           | 1      | E     |

| APASS MANAGEMENT                               |                              |    | × |
|------------------------------------------------|------------------------------|----|---|
| ASSIGNMENT TO A FLAT ON THE S                  | ITE                          |    |   |
| Block :                                        | Block C                      | ~  |   |
| Flat :                                         | Appt. 001                    | ~  |   |
| Associate to a resident                        |                              |    |   |
| Access profile :                               | Profil - Block C             | ~  | 0 |
|                                                |                              |    |   |
| O ASSIGNMENT TO THE SITE STOCK                 |                              |    |   |
| APass will be disabled AND all its related pro | ogrammed data will be delete | d. |   |
| O ASSIGNMENT TO THE SITE LOST A                | PASSES RECORD                |    |   |
| APass will be disabled BUT its programmed      | data will be saved.          |    |   |
| ACCESS PASS                                    |                              |    |   |
| Type :                                         | APass (SCODE) - N° (KCP      | ~  |   |
| Colour :                                       | BLACK                        | ~  |   |
| APass number :                                 | 1111100000                   |    |   |
| NOTES                                          |                              |    |   |
|                                                |                              |    |   |
|                                                |                              |    |   |
|                                                |                              |    |   |
|                                                |                              |    |   |
| Max 160 characters                             |                              |    |   |
|                                                |                              |    |   |
| Save                                           | Cancel                       |    |   |

In the new window 'APASS MANAGEMENT' you can modify which block and then which flat this access pass is allocated to.

When complete click 'Save'.

## How to deactivate a keyfob or radio transmitter

8

Sending an access pass to the lost pile will automatically deactivate all access rights. It also keeps a record/log of who lost the access pass. Therefore, if the fob is found you can easily reallocate the pass where required.

|                 | Bodis              |                            |   | Devices       |         | Displays                  |                          | Access Passes       |                         | Events & alarm | rs.      |     |
|-----------------|--------------------|----------------------------|---|---------------|---------|---------------------------|--------------------------|---------------------|-------------------------|----------------|----------|-----|
| lock C          |                    |                            |   |               |         |                           | _                        |                     | _                       |                |          |     |
| ipliey by : []  | 00                 | •                          |   |               |         |                           |                          |                     |                         |                | Add fie  | 875 |
| -0              | THE N°             | Re                         |   | Access Passes | Display | Direct call code          | Telephone N <sup>a</sup> |                     | Keyped code             | Wood           | ly Dekie |     |
| 0               | 801                | 5995.001                   | 9 | 111110000     | Flat 1  | Á1                        | 07546377360              | (4) 68              | Porte principale : 1234 | L              |          |     |
| 0               | 002                | 6qu. 002                   |   |               | 1       |                           |                          |                     |                         | L              |          |     |
| 0               | 013                | 5441.003                   |   |               |         |                           |                          |                     |                         | L              |          |     |
|                 | 204                | <u>8001.004</u>            |   |               |         |                           |                          |                     |                         | L              |          |     |
|                 |                    |                            |   |               |         | APASS MANAGEMEN           |                          | TE                  |                         | ×              |          |     |
|                 |                    |                            |   |               |         | lock :                    |                          | Block C             | ~                       |                |          |     |
|                 |                    |                            |   |               | F       | lat :                     |                          | Appt. 001           | ~                       |                |          |     |
|                 |                    |                            |   |               |         | Associate to a resid      | lent                     |                     |                         |                |          |     |
|                 |                    |                            |   |               | A       | ccess profile :           |                          | Profil - Block C    | ~                       | 0              |          |     |
|                 |                    |                            |   |               | 0       | ASSIGNMENT TO TH          | IE SITE STOCK O          | F AVAILABLE AI      | PASSES                  |                |          |     |
|                 |                    |                            |   |               | A       | Pass will be disabled AN  | D all its related pro    | grammed data wi     | II be deleted.          |                |          |     |
| elect<br>ite Lo | 'Assign<br>st APas | ment to the<br>ses record' | _ |               |         | ASSIGNMENT TO TH          | E SITE LOST APA          | ASSES RECORD        |                         |                |          |     |
|                 |                    |                            |   |               | A       | Pass will be disabled BU1 | l its programmed o       | iata will be saved. |                         |                |          |     |
|                 |                    |                            |   |               | A       | CCESS PASS                |                          |                     |                         |                |          |     |
|                 |                    |                            |   |               | ту      | ype :                     |                          | APass (SCODE)       | N° (KCP4 💙              |                |          |     |
|                 |                    |                            |   |               | 0       | olour :                   |                          | GREEN               | ~                       |                |          |     |
|                 |                    |                            |   |               | A       | Pass number :             |                          | 1111100010          |                         |                |          |     |
|                 |                    |                            |   |               | N       | OTES                      |                          |                     |                         |                |          |     |
|                 |                    |                            |   |               |         |                           |                          |                     |                         |                |          |     |
|                 |                    |                            |   |               |         |                           |                          |                     |                         | 1              |          |     |
|                 |                    |                            |   |               |         | Max 160 characters        |                          |                     |                         | -//            |          |     |

Lost access passes can be found here:

- 1. Click "Access Passes" tab.
- 2. Click on the dropdown box.
- 3. Click "Apasses Lost".

|            | Blocks   |               | Devices    |        |        | Displays                  |                 |                            |        |                   | Events & alarms      |                       |
|------------|----------|---------------|------------|--------|--------|---------------------------|-----------------|----------------------------|--------|-------------------|----------------------|-----------------------|
| Passes kei | ¥ 3      | 0-0 00-0      |            |        |        |                           |                 |                            |        |                   | <u>Den</u>           | ese Attess            |
| TER        |          |               |            |        |        |                           |                 |                            |        |                   |                      |                       |
| Back       | Select / | ~             | Туря :     | Select |        | ×                         | Alfans rumber ( |                            |        |                   |                      |                       |
|            |          |               | Resident : |        |        |                           | Cruste          | ~                          | Ream : | 100               | Te :                 | 100                   |
|            |          |               |            |        |        |                           |                 |                            |        |                   |                      | and the second second |
|            |          |               |            |        |        |                           |                 |                            |        |                   | Rei                  |                       |
|            |          |               |            |        |        |                           |                 |                            |        |                   |                      |                       |
| - 8        | Q∠ 8     |               |            |        |        |                           | _               |                            |        |                   | 6y : ( 200           | ~                     |
|            | Boxt     | Fast          | Resident   |        |        | Access Pass               |                 | Create                     |        | Last modification | 6y : ( 300<br>Delete | vet (FR               |
|            |          | Fast<br>East2 | Resident   |        | 9      | Access Page<br>1111100011 |                 | Craile<br>17/07/2020 15:24 | _      |                   | ly:(200<br>Deleta    | Note                  |
|            | Boxt     |               | Resident   |        | 9<br>9 |                           |                 |                            | -      | Last modification | 6y : ( 300<br>Delete | Note                  |

If the access pass is then found it can easily be reallocated by following step 6.

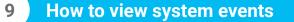

The GSM access point is always either an IPGUARD panel or a DATA modem. The GSM access point connects your physical equipment on site to the CLOUD portal.

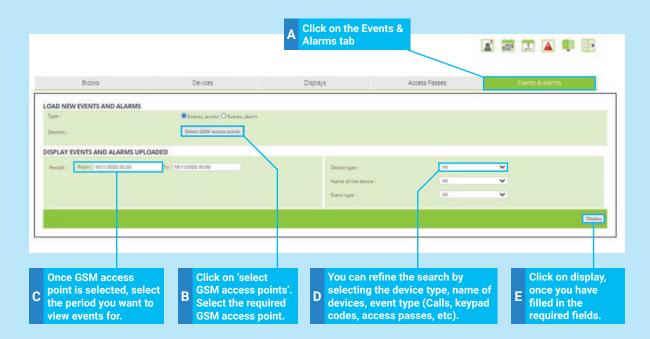

### **Event log:**

| Click print to<br>print results                        |                                  | o export results. Ca<br>o Excel or PDF. | n                           | Use the Search field to refine you by Telephone Number, Fob ID etc                                                           |            |
|--------------------------------------------------------|----------------------------------|-----------------------------------------|-----------------------------|----------------------------------------------------------------------------------------------------|------------|
| All exercts : 85<br>Print<br>Display 25<br>Date & time | Davice                           | Device type                             | 6 Result                    | Search:                                                                                                    | 0 Detail 0 |
| 2020-11-17 14:13:58                                    | PP4G : IP Mini/Pro               | Access by mobile                        | • Opening                   | Resident : Rax 10<br>Tel number : 00447546277360<br>Info : Block BiFlax 010                                                  | Detail     |
| 2020-11-17 14:13:56                                    | PP4G : IP MinirPro               | Access by mobile                        | Opening                     | Residens : Flat 10<br>Tel number : 00447546277360<br>Into : Block DiFlat 010                                                 | Detail     |
| 2020-11-17 14:13:41                                    | PP4G : IP Mini/Pro               | Access by mobile                        | Opening                     | Resident : Flat 10<br>Tel number : 00447546277360<br>Info : Block B/Flat 010                                                 | Detail     |
| 2020-11-17 13:48:02                                    | PP4G : IP Mini/Pro               | Access by code                          | Copening                    | Code entered : 23456                                                                                                    | Detail     |
| 2020-11-17-09:53:11                                    | PP4G ; IP MinuPro                | Call to resident                        | Communication not completed | Resident : Jolly, Michael<br>Tel number : 00447498433392<br>Info : Block B/Flat 12                                           | Detail     |
| 2020-11-16 14:36:57                                    | PP4G : IP Mini/Pro               | Call to resident.                       | Copering DENIED             | Resident : Solly Garfield<br>Tel number : 00447546277360<br>Info : Block B/Flat 010                                          | Detail     |
| 2020-11-16 14:35:15                                    | PP4G : IP Mini/Pro               | Call to resident.                       | Opening DENIED              | Resident : Solly Garfield<br>Tel number : 00447546277360<br>Info : Block B/Rat 010                                           | Detail     |
| 2020-11-16 12:27:38                                    | PP4G : IP Mini/Pro               | Call to resident                        | Copering                    | Resident : Solly Garfield<br>Tel number : 00447802980850<br>Indo : Block D/Rat 010                                           | Detail     |
| 2020-11-16 12:26:59                                    | PP4G : IP Mini/Pro               | Call to resident                        | Copening                    | Resident : Solly Garfield<br>Tel number : 00447546277360<br>Info : Diock D/Flat 010                                          | Detail     |
| 2020-11-16 12:22:52                                    | CENTRALE : Centrale IP Mini/Pro  | Open by proximity fob                   | Opening                     | APass number : 1111100007 (Resident)<br>Name associated : (App) Flat 007<br>Open by proximity fob                            | Detail     |
| 2020-11-16 12:20:46                                    | CENTRALE : MN2 Reader            | Open by proximity fob                   | A Upening ULNILD            | Further detail available and by clicking here                                                                                | Detail     |
| 2020-11-16 12:20:41                                    | CENTRALE : Centrale, IP Mini/Pro | Open by proximity fob                   | Opening DENIED              | APass number : 1111100009 (Beildent)<br>Name associated : (App) Fait 010<br>Patters : APass unknown<br>Open by proximity fob | Detail     |

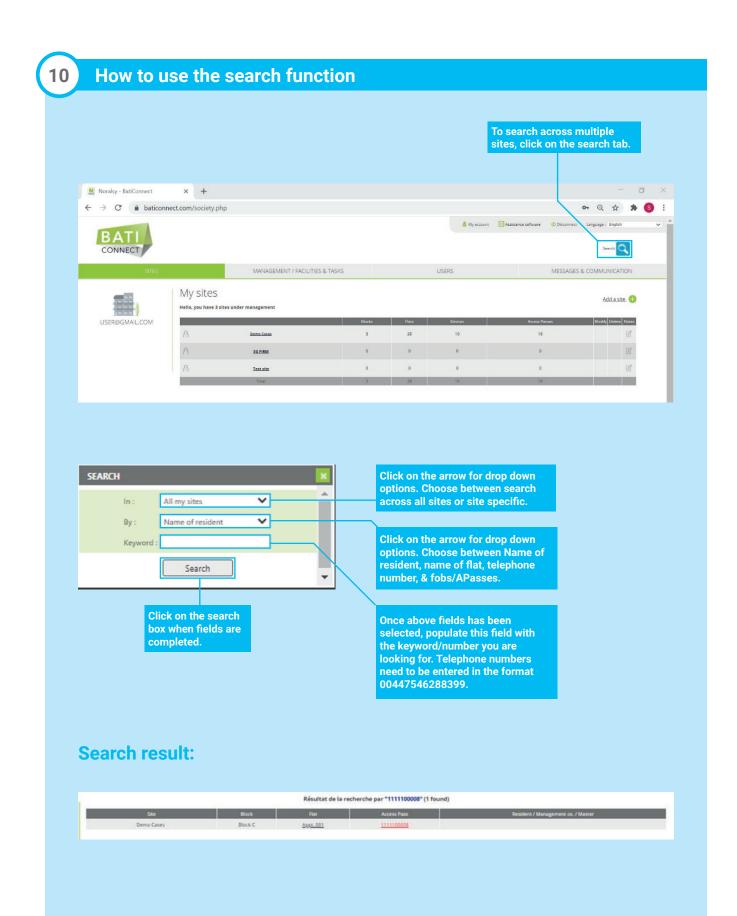

Total : 0

### 11 How to send SMS messages to your residents

From BATICONNECT CLOUD portal you can communicate directly with your residents via BATICONNECT's SMS service.

NB: This service requires credits, please get in touch with IP Door Entry's ltd support team or your account manager for further information.

#### 1. Click on the 'Messages & Communciation' tab

| BATI                       |                                 | 🛔 My account                    | Assistance software 🔱 Disco | innect Language : English v      |
|----------------------------|---------------------------------|---------------------------------|-----------------------------|----------------------------------|
| SITES                      | MANAGEMENT / FACILITIES & TASKS | USERS                           | ME                          |                                  |
| TRAINING@IPDOORENTRY.CO.UK | e & Time                        | Message<br>ave 0 SMS aveilable. |                             | N <sup>a</sup> sent<br>Total : 0 |
| 2. Click 'New SMS'         |                                 |                                 |                             |                                  |
| Display by : All (0)       |                                 |                                 |                             | New SMS. 🕂                       |

#### 3. Select the Site, Block, Flat/Apartment to send the SMS message to

You have 1000 SMS available

| lect recipients:                      | 🗹 🋐 (AC)Bedford House - Balham Hg Rd |
|---------------------------------------|--------------------------------------|
| ·                                     | 🗌 🌉 215A Balham (1-41)               |
| Neil                                  | 777                                  |
| C (AC)Bedford House - Balham Hg Rd    | 777                                  |
| 🗌 🚚 215A Balham (1-41)                | Appt. 001                            |
| □ <i>717</i>                          | Apartment 1                          |
| 777                                   | Appt. 002                            |
| Appt. 001                             | Apartment 2                          |
| Apartment 1                           | Appt. 003                            |
| Appt. 002                             | Apartment 3                          |
| Apartment 2                           | Appt. 004                            |
| Appt. 003                             | Apartment 4                          |
| Apartment 3                           | Appt. 005                            |
| Appt. 004                             | Apartment 5                          |
| Apartment 4                           | Appt. 006                            |
| Appt. 005                             | Apartment 6                          |
| Apartment 5                           | Appt. 007                            |
| Appt. 006                             | Apartment 7                          |
| Apartment 6                           | Appt. 008                            |
| Appt. 007                             | Apartment 8                          |
| Apartment 7                           | Appt. 009                            |
| Appt. 008                             | Apartment 9                          |
| Apartment 8                           | Appt. 010                            |
| Appt. 009                             | A                                    |
| Apartment 9                           |                                      |
| Appt. 010                             |                                      |
| Apartment 10                          |                                      |
|                                       |                                      |
| and SMS to the primary t $\checkmark$ |                                      |
|                                       |                                      |
| Next step                             |                                      |
|                                       |                                      |
|                                       |                                      |
|                                       |                                      |

4. Select who in the flat to send the SMS too. Choose from all telephone number or the primary number only.

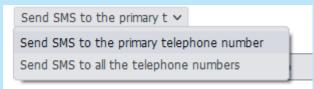

- 5. Click 'Next Step'
- 6. Compose your message. MAX number of characters (with spaces) is 160
- 7. Then click 'Send'

#### Recipients selected:

| 777          | 00447XXXXXXXXX  | ^ |
|--------------|-----------------|---|
| Apartment 1  | 00447XXXXXXXXX  |   |
| Apartment 2  | 00447XXXXXXXXX  |   |
| Apartment 3  | 00447XXXXXXXXX  |   |
| Apartment 5  | 00447XXXXXXXXXX |   |
| Apartment 6  | 00447XXXXXXXXXX |   |
| Apartment 7  | 00447XXXXXXXXX  |   |
| Apartment 8  | 00447XXXXXXXXXX |   |
| Apartment 9  | 00447XXXXXXXXX  |   |
| Apartment 10 | 00447XXXXXXXXX  |   |
| Apartment 11 | 00447XXXXXXXXXX |   |
| Apartment 12 | 00447XXXXXXXXXX |   |
| Apartment 13 | 00447XXXXXXXXXX |   |
| Apartment 14 | 00447XXXXXXXXXX |   |
| Apartment 15 | 00447XXXXXXXXX  |   |
| Apartment 16 | 00447XXXXXXXXX  |   |
| Apartment 17 | 00447XXXXXXXXX  |   |
| Apartment 18 | 00447XXXXXXXXX  |   |
| Apartment 19 | 00447XXXXXXXXX  | ~ |
|              |                 |   |

Numbers in red are duplicates, they will be messaged just once. So **43 SMS** will be sent. **1000 SMS currently available for you to use.** 

#### Message

| Send |
|------|
|      |

### 12 Facilities Management

## 12.1 Introduction to facilities management

#### **DEFINITIONS**

#### Management company

Company in charge of a service on one or more sites.

#### **Service provider**

Employee of the service company responsible for an access task on one or more sites.

#### Task

Task is the access rights given to a service provider in one or more sites.

The first step is to add the management company, then declare the appropriate personal and their credentials (fob ID, keypad code, date validity, phone number, etc).

The second step is to assign access rights to this provider via creating a task for this service provider.

### 12.2 Select the Management/Facilities & Tasks section

| BATI              |                  |                                   |                             |       | l     | My account Interface Oet | ko 🔄 Assistance software | U Disconnect | _                  |
|-------------------|------------------|-----------------------------------|-----------------------------|-------|-------|--------------------------|--------------------------|--------------|--------------------|
| SITES             |                  | MANAGEMENT / FACILITIES & TAS     | KS                          |       | USERS |                          | MES                      | SAGES & COM  | IMUNICATION        |
|                   |                  | MY SERVICE PROVIDERS & MANAGEMENT | cos                         |       |       | ACCESS                   | RIGHTS FOR MY SITES      |              |                    |
|                   | FILTER           |                                   |                             |       |       |                          |                          |              |                    |
| IP DOOR ENTRY LTD | Management co. : |                                   | Service Provider :          |       |       | Keypad code :            |                          |              |                    |
|                   |                  |                                   | Expiry dates for access rig | hts : | ~     | Telephone :              |                          |              |                    |
|                   |                  |                                   |                             |       |       | Access Pass :            |                          |              |                    |
|                   |                  |                                   |                             |       |       |                          |                          |              | Filter             |
|                   |                  |                                   |                             |       |       |                          |                          | ADD          | a management co. 🕕 |

### 12.3 Add a management company and fill in the requested information

| ADD A MANAGEMENT CO. |                           |  |  |  |  |  |  |
|----------------------|---------------------------|--|--|--|--|--|--|
| GENERAL INFORMATION  |                           |  |  |  |  |  |  |
| Company * :          | Support IP Door Entry     |  |  |  |  |  |  |
| Person in charge :   | Solomon                   |  |  |  |  |  |  |
| CONTACT              |                           |  |  |  |  |  |  |
| Telephone number * : | 08000 156496              |  |  |  |  |  |  |
| Email :              | Support@IPDoorEntry.co.uk |  |  |  |  |  |  |
|                      |                           |  |  |  |  |  |  |
| Save                 | Close                     |  |  |  |  |  |  |

| 12.4 A | dd a | Service | <b>Provider</b> |
|--------|------|---------|-----------------|
|        |      |         |                 |

|                                    |                                       |                                              | 🛔 My account 🛛 🔝 Interface Oecko | Assistance software () Disconnect Language : English v |
|------------------------------------|---------------------------------------|----------------------------------------------|----------------------------------|--------------------------------------------------------|
| BATI                               |                                       |                                              |                                  | Search 🔍                                               |
| SITES                              | MANAGEMENT / FACILITIES & TASKS       | US                                           | ERS                              | MESSAGES & COMMUNICATION                               |
|                                    | MY SERVICE PROVIDERS & MANAGEMENT COS |                                              | ACCESS RIGHT                     | S FOR MY SITES                                         |
| FILTER                             |                                       |                                              |                                  |                                                        |
| IP DOOR ENTRY LTD Management co.:  |                                       | ce Provider :<br>y dates for access rights : | Keypad code :<br>Telephone :     |                                                        |
|                                    | Al                                    | y dates for access rights :                  | Access Pass :                    |                                                        |
|                                    |                                       |                                              |                                  |                                                        |
|                                    |                                       |                                              |                                  | Fiter                                                  |
| Support IP Door Ent                | y                                     |                                              |                                  |                                                        |
| Person in charge s<br>Solomon      | List of Service Providers             |                                              |                                  | Add a Service Provider 🕀                               |
| Telephone N* :<br>08000 156496     |                                       | No Service Provider for th                   | is client                        |                                                        |
| Email :<br>Support@IPDoorEntry.co. | k                                     |                                              |                                  |                                                        |
|                                    |                                       |                                              |                                  |                                                        |
|                                    | 10                                    |                                              |                                  | ,<br>,                                                 |
| MODIFY THE SERVICE PROVID          | EK                                    |                                              |                                  | <u>.</u>                                               |
| INFORMATION FROM SERVICE           | PROVIDER                              |                                              |                                  |                                                        |
|                                    |                                       |                                              |                                  |                                                        |
| Name & First Name * :              | Solomon - Access Till Christ          | mas                                          |                                  |                                                        |
| Validity of access rights * :      | From *: 20/12/2022                    | 🛗 To * :                                     | 23/12/2025                       | Limited to 5                                           |
|                                    | years                                 |                                              |                                  |                                                        |
|                                    | <ul> <li>Permanent task</li> </ul>    |                                              |                                  |                                                        |
| MOBILE ACCESS                      |                                       |                                              |                                  |                                                        |
| inobile necess                     |                                       |                                              |                                  |                                                        |
| Email                              | support@ipdoorentry.co.uk             | c                                            |                                  |                                                        |
| Mobile telephone                   | UK V 0044 800                         | 0156496                                      |                                  |                                                        |
|                                    |                                       |                                              |                                  |                                                        |
| ACCESS BY PROX KEY & RADIO         | TRANSMITTER                           |                                              |                                  |                                                        |
| APass :                            | APass                                 | Number                                       | 136458962                        |                                                        |
|                                    | O Dual-tech radio/prox ?              |                                              |                                  |                                                        |
|                                    |                                       |                                              | To open doors                    | ~                                                      |
|                                    |                                       |                                              |                                  |                                                        |
| Radio transmitter :                | Radio only                            | Number                                       | 3695843697                       |                                                        |
|                                    | <ul> <li>Dual tech</li> </ul>         |                                              |                                  |                                                        |
| ACCESS BY CODE                     |                                       |                                              |                                  |                                                        |
| Door access code :                 | 4024                                  |                                              |                                  |                                                        |
|                                    | 1234                                  |                                              |                                  |                                                        |
| Door relay code 1 :                | 6973                                  |                                              |                                  |                                                        |
| Door relay code 2 :                | Third level access code               |                                              |                                  |                                                        |
| IPKEYSAFE access code :            | IPKEYSAFE access code                 |                                              |                                  |                                                        |
|                                    |                                       |                                              |                                  |                                                        |
|                                    |                                       |                                              |                                  |                                                        |
|                                    |                                       |                                              |                                  |                                                        |
|                                    | Save                                  | Cancel                                       |                                  |                                                        |
|                                    |                                       |                                              |                                  |                                                        |

#### Fill in the required information

- a. Fill in the name and surname of the service provider
- b. Define the date period validity:
  - i. A fixed duration by selecting a start and end date
  - ii. Permanent = no date validity
- c. NB: By default, the date validity is 3 years.

| MODIFY THE SERVICE PROVIDE    | R                                                        | × |
|-------------------------------|----------------------------------------------------------|---|
| INFORMATION FROM SERVICE F    | ROVIDER                                                  |   |
| Name & First Name * :         | Solomon - Access Till Christmas                          |   |
| Validity of access rights * : | From *: 20/12/2022     To *: 23/12/2025     Limited to 5 |   |
|                               | O Permanent task                                         |   |

d. Fill in the e-mail address and/or telephone number to grant access with digital badge and/or open by call (dial to open). NB: Telephone number is mandatory to use opening on call/dial to open.

| 1 | MOBILE ACCESS    |             |        |               |
|---|------------------|-------------|--------|---------------|
|   | Email            | support@ipd | oorent | ry.co.uk      |
|   | Mobile telephone | UK          | ~ 00   | 44 8000156496 |

- e. Enter the FOB or RADIO ID to grant access by key fob &/or radio remote to open doors or key safe
  - i. NB: If radio only, select 'Radio only'
  - ii. NB: if dual-tech (radio and keyfob), select 'Dual tech '

| Γ | ACCESS BY PROX KEY & RADIO T | RANSMITTER                                        |          |                            |   |
|---|------------------------------|---------------------------------------------------|----------|----------------------------|---|
|   | APass :                      | APass Dual-tech radio/prox ?                      | Number : | 136458962<br>To open doors | ~ |
| l |                              |                                                   |          |                            |   |
|   | Radio transmitter :          | <ul> <li>Radio only</li> <li>Dual tech</li> </ul> | Number : | 3695843697                 |   |

f. Enter one or more codes to open doors, additional relays or key safes.

| ACCESS BY CODE          |                         |
|-------------------------|-------------------------|
| Door access code :      | 1234                    |
| Door relay code 1 :     | 6973                    |
| Door relay code 2 :     | Third level access code |
| IPKEYSAFE access code : | IPKEYSAFE access code   |

There is a colour code for the validity dates of access rights:

RED = Access rights expired

ORANGE = Access rights not started

GREY = Current access rights

| BATI              |                                                                        |                                                     |                                                               |                                | & Myaccount                                   | Oecko 🖸 Assistance software                  | () Disconnect Language : English | h |
|-------------------|------------------------------------------------------------------------|-----------------------------------------------------|---------------------------------------------------------------|--------------------------------|-----------------------------------------------|----------------------------------------------|----------------------------------|---|
| SITES             |                                                                        | MANAGEMENT / FACILITIES & TASH                      | s                                                             | USERS                          |                                               | ME                                           | SSAGES & COMMUNICATION           |   |
| FIUER             |                                                                        | MY SERVICE PROVIDERS & MANAGEMENT (                 | :0s                                                           |                                | ACCESS RIGHTS FOR MY SITES                    |                                              |                                  |   |
| IP DOOR ENTRY LTD | Y LTD Maragament co.:                                                  |                                                     | Service Provider :<br>Expiry dates for access rights :<br>All | v                              | Keypad code :<br>Telephone :<br>Access Pass : | Telephone :                                  |                                  |   |
|                   | Support IP Door Entry                                                  |                                                     |                                                               |                                |                                               |                                              | ADD A MANAGEMENT CO              |   |
|                   | Person in charge :<br>Solomon                                          | List of Service Providers                           |                                                               |                                |                                               |                                              | Add a Service Provider           | - |
|                   | Telephone N° :<br>08000 156496<br>Email :<br>Support@IPDoorEntry.co.uk | Service Provider<br>Solomon - Access Till Christmas | Teléphone<br>08000156496 GB                                   | Email<br>support©ipdoorentry.c | Mission<br>co.uk t                            | Validity<br>From 22/12/2022<br>To 27/12/2022 | Modify Delete                    |   |

The "FILTER" box allows you to search and filter your service providers:

- By the name of a Service Provider
- By the name of Management company
- By the date of validity of the access rights
- By an access code
- By the telephone number
- By the access pass

| MY SERVICE PROVIDERS | & MANAGEMENT COS                        | ACCESS RIGHTS FOR MY SITES |               |                       |  |
|----------------------|-----------------------------------------|----------------------------|---------------|-----------------------|--|
| FILTER               |                                         |                            |               |                       |  |
| Management co. :     | Service Provider :                      |                            | Keypad code : |                       |  |
|                      | Expiry dates for access rights :<br>All | ~                          | Telephone :   |                       |  |
|                      |                                         |                            | Access Pass : |                       |  |
|                      |                                         |                            |               | Filter                |  |
|                      |                                         |                            | A             | DD A MANAGEMENT CO. 🕂 |  |

## 12.5 Share the management with another user

- 1. Click on 'Provider Access' icon
- 2. Click 'Add user'
- 3. Enter the e-mail address if the user
- 4. Click Add

NB: The user will then receive a notification by email indicating that a management company has been shared with them.

| SERVICE PROVDER ACCESS |              | ×             |               |
|------------------------|--------------|---------------|---------------|
|                        |              | Add a user 🕀  |               |
| Name & First Name      | User / Email | Status Delete |               |
|                        | No login     |               |               |
|                        |              |               |               |
|                        |              |               |               |
|                        |              |               |               |
|                        |              |               |               |
|                        |              |               | NEW USER      |
|                        |              |               | * Email : Add |
|                        |              |               |               |
|                        |              |               |               |
|                        | Close        |               |               |

## 12.6 How to create tasks

- 1. Click on 'Access rights for my sites' sub tab
- 2. Click 'Add a task'

|                                                        | 💩 My account                             | interface Oecko 🖂 Assistance software 🖑 Disconnect Language : English |
|--------------------------------------------------------|------------------------------------------|-----------------------------------------------------------------------|
| BATI                                                   |                                          | Search                                                                |
| SITES MANAGEMENT / FACILITIES & TASKS                  | USERS                                    | MESSAGES & COMMUNICATION                                              |
| MY SERVICE PROVIDERS & MANAGEMENT COS                  |                                          | ACCESS RIGHTS FOR MY SITES                                            |
| FILTER                                                 |                                          |                                                                       |
| IP DOOR ENTRY LTD Management co.:                      | Keypad code :                            |                                                                       |
| Service Provider :                                     | Telephone :                              |                                                                       |
| Sta:                                                   | Access Pass :                            |                                                                       |
|                                                        |                                          |                                                                       |
| L                                                      |                                          | Filter                                                                |
| Taski(s) on my sites Management co. Service Provider   | Keypad codes APasses/Radio transmitters  | ADD A TASK 🛟 Petimeteraccess Modify Delete                            |
|                                                        | No taskici avaitable                     |                                                                       |
|                                                        |                                          |                                                                       |
|                                                        |                                          |                                                                       |
| ADD A TASK                                             |                                          | ×                                                                     |
|                                                        | 100555                                   |                                                                       |
| INFORMATION                                            | ACCESS                                   | AUTHORISED                                                            |
| MISSION                                                | INFORMATION FROM SERVICE PROV            | VIDER                                                                 |
| Name of the task * : Access over Christmas for Solomon | Management co. *: Support IP Door        | Entry                                                                 |
|                                                        | Service Provider * : Solomon - Acces     | ss Till Christmas 🗸 🗸                                                 |
|                                                        | SERVICE PROVIDER ACCESS                  |                                                                       |
|                                                        | Open by door code :                      | YES 1234                                                              |
|                                                        | Open by relay 1 code :                   | YES 6973                                                              |
|                                                        | Open by relay 2 code :                   | NO                                                                    |
|                                                        | Open by KeyBox code :<br>Open by Apass : | NO<br>YES 136458962                                                   |
|                                                        | Open KeyBox by Apass :                   | NO                                                                    |
|                                                        | Open by radio transmitter :              | YES 3695843697                                                        |
|                                                        | Mobile Access :                          | YES 00448000156496 /                                                  |
|                                                        | Open by telephone :                      | support@ipdoorentry.co.uk<br>YES 00448000156496                       |
|                                                        | Validity :                               | FROM 22/12/2022 TO 27/12/2022                                         |
|                                                        |                                          |                                                                       |
|                                                        |                                          |                                                                       |
|                                                        |                                          |                                                                       |
|                                                        |                                          |                                                                       |
|                                                        |                                          |                                                                       |
|                                                        |                                          |                                                                       |
|                                                        |                                          |                                                                       |
|                                                        |                                          |                                                                       |
|                                                        |                                          |                                                                       |
|                                                        |                                          |                                                                       |
|                                                        |                                          |                                                                       |
| Save                                                   | Cancel                                   |                                                                       |
|                                                        |                                          |                                                                       |
|                                                        |                                          |                                                                       |
|                                                        |                                          |                                                                       |
|                                                        |                                          |                                                                       |
|                                                        |                                          |                                                                       |
|                                                        |                                          |                                                                       |

- 3. In the new window, enter the 'name of the task'
- 4. Select the previously created management company and service provider
- Click on the sub-tab 'Access authorised' NB: To validate the task, it is necessary to associate access to the on-site equipment.
- 6. Select a site (only sites you have facilities access to are displayed here)
- 7. You also can select all types of equipment at once

| MODIFY THE TASK                            |                                      |                                                                                                    |                      |                                                         | × |  |
|--------------------------------------------|--------------------------------------|----------------------------------------------------------------------------------------------------|----------------------|---------------------------------------------------------|---|--|
| INFORMATION                                |                                      |                                                                                                    | ACCESS AUTHORISED    |                                                         |   |  |
| MOBILE ACCESS INFO REF SERVICE<br>PROVIDER | App.                                 | open the authorised doors by pressing on the virtual key (button) on the IPGUARD rson pressing the virtual key on the IPGUARD App is within 1 metre of the door. |                      |                                                         |   |  |
| SITES & DEVICES                            |                                      |                                                                                                    |                      |                                                         |   |  |
| FILTER                                     |                                      |                                                                                                    |                      |                                                         |   |  |
| Site :                                     |                                      | Devices :<br>IPGUARD 4G<br>3G panels<br>Modems                                                                                                    | □ R:<br>□ C:         | ontrol unit<br>adio receiver<br>ode keypads<br>VKEYSAFE |   |  |
|                                            |                                      |                                                                                                    |                      | Filter                                                  |   |  |
| Select all                                 |                                      |                                                                                                    |                      |                                                         | 1 |  |
|                                            | Open<br>by APasses Radio tra<br>code | ansmitters Mobile Access                                                                                                    | Open by telephone at | ey bunch Keypass<br>uthorised Keypass                   |   |  |
| Select all                                 |                                      |                                                                                                    |                      |                                                         |   |  |
| Byron New Demo Kit                         |                                      |                                                                                                    | Week type : Alv      | ways 🗸 🗸                                                |   |  |
| Demo Cases                                 |                                      |                                                                                                    | Week type : AN       | ways 🗸                                                  | ~ |  |
|                                            | Save                                 | Cancel                                                                                                    |                      |                                                         |   |  |

This icon indicates active access on a site

**-**

- 8. If required, you can select a week type (week schedule) and apply it to this task. Editing and creating week types is done directly from the site concerned.
- 9. Finally, tick the appropriate access(es) then click Save

| MODIFY THE TASK                |                                     |         |                    |                |                   |                         |         | > × |
|--------------------------------|-------------------------------------|---------|--------------------|----------------|-------------------|-------------------------|---------|-----|
| -J 🗸 DEMO WALL                 |                                     |         |                    |                | Week type         | : Always                | ~       |     |
| Device                         | Open by code                        | APasses | Radio transmitters | Mobile Access  | Open by telephone | Key bunch<br>authorised | Keypass |     |
| Select all                     |                                     |         |                    |                |                   |                         |         |     |
| Block A - MINI                 |                                     |         |                    |                |                   |                         |         |     |
| 4G                             | Door code Relay code 1 Relay code 2 |         |                    | (control unit) |                   |                         |         |     |
| - Centrale_MNINI               |                                     |         |                    |                |                   |                         |         |     |
| - 📫 🗑 test                     |                                     |         | ✓ 1 □ 2<br>3 □ 4   |                |                   |                         |         |     |
| Block B - MINI PLUS hands free |                                     |         |                    |                |                   |                         |         |     |
| MINI PLUS                      | Door code Relay code 1 Relay code 2 |         |                    | (control unit) |                   |                         |         |     |
| - Centrale_MINI PLUS           |                                     |         |                    |                |                   |                         |         |     |
| Here Bin Store                 |                                     |         |                    |                |                   |                         |         |     |
| -                              |                                     |         |                    |                |                   |                         |         |     |
| ├- 👥 Tutorial                  |                                     |         | 1 2<br>3 4         |                |                   |                         |         |     |
| Block C - TOUCH                |                                     |         |                    |                |                   |                         |         | ~   |
| in all                         |                                     |         |                    | -              |                   |                         |         | *   |
|                                |                                     | Sa      | ve Cancel          |                |                   |                         |         |     |

- 8. If required, you can select a week type (week schedule) and apply it to this task. Editing and creating week types is done directly from the site concerned.
- 9. Finally, tick the appropriate access(es) then click Save

If mobile access has been configured, the service provider will receive either an e-mail and/or SMS explaining how to activate and use the digital pass.

### **12.7 Using the Filter section**

The "FILTER" section allows you to search and filter:

- Depending on a site
- Depending on one or more equipment

| FILTER |                                                |                                                             |
|--------|------------------------------------------------|-------------------------------------------------------------|
| Site : | Devices :<br>IPGUARD 4G<br>3G panels<br>Modems | Control unit<br>Radio receiver<br>Code keypads<br>IPKEYSAFE |
|        |                                                | Filter                                                      |

Users can see all the tasks with access to their sites.

The "FILTER" section allows you to search:

- For a service provider
- For a Management Company
- For a site
- For an access code
- For a telephone number
- For a access pass

| BATI                       |                      |                    |                      |                                                    | A My account 🔛 Interface Oecko | Assistance software U Discor | nett Language: English |   |
|----------------------------|----------------------|--------------------|----------------------|----------------------------------------------------|--------------------------------|------------------------------|------------------------|---|
| SITES                      |                      |                    |                      | USERS                                              |                                | MESSAGES &                   | COMMUNICATION          |   |
|                            |                      | MY SERVICE PROVIDE | RS & MANAGEMENT COS  |                                                    | ACCESS RIGH                    | TS FOR MY SITES              |                        | 1 |
|                            | FILTER               |                    |                      |                                                    |                                |                              |                        |   |
| TRAINING@IPDOORENTRY.CO.UK | Management co. :     |                    |                      | Keypad code :                                      |                                |                              |                        |   |
|                            | Service Provider :   |                    |                      | Telephone :                                        |                                |                              |                        |   |
|                            | Site :               |                    |                      | Access Pass :                                      |                                |                              |                        |   |
|                            |                      |                    |                      |                                                    |                                |                              |                        |   |
|                            |                      |                    |                      |                                                    |                                |                              | Fiter                  | J |
|                            | Task(s) on my sites  | Management co.     | Service Provider     | Keypad codes                                       | APasses/Radio transmitters     | Perimeter access             | Modify Delete          |   |
|                            | test                 | Byrons facilities  | 1                    |                                                    | 4640800090 (APasses)           | 6 Sites<br>20 Devices        | 8                      |   |
|                            | TESTING              | IP Door Entry      | YTESWTIN             | 1234 (code for IPKEYSAFES)                         | 4640800090 (APasses)           | 4 Sites<br>11 Devices        | 2                      |   |
|                            | Keysafe              | IP Door Entry      | p                    | 123456 (door code)<br>123456 (code for IPKEYSAFES) | 4640800090 (APasses)           | 1 Site<br>5 Devices          | 8                      |   |
|                            | Park                 | IP Door Entry      | 1                    | 2244 (door code)                                   |                                | 1 Site<br>1 Device           | 8                      |   |
|                            | demo                 | IP Door Entry      | dual                 |                                                    | 0082105798 (APasses)           | 8 Sites<br>29 Devices        | 8                      |   |
|                            | keypad code          | IP Door Entry      | test                 | 1999 (door code)                                   |                                | 1 Site<br>1 Device           | 8                      |   |
|                            | john engineer        | IP Door Entry      | Byron                | 1234 (door code)                                   | 0758008974 (APasses)           | 3 Sites<br>13 Devices        | 2                      |   |
|                            | John -               | IP Door Entry      | John -               | 56984 (door code)                                  | 4658513385 (APasses)           | 6 Sites<br>19 Devices        | 8                      |   |
|                            | richard dial to open | IP Door Entry      | richard dial to open |                                                    |                                | 1 Site<br>2 Devices          | 8                      |   |

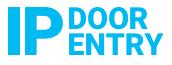

08000 156496 sales@ipdoorentry.co.uk www.ipdoorentry.co.uk f Im ipdoorentry IP Door Entry Limited Unit DC4 Prologis Park Eastman Way Hemel Hempstead HP2 7DU

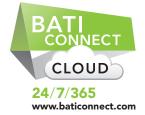